## EASY KEY 设备与 FL Studio 连接

- 1、先用 MIDI 设备自带的 USB 线插上电脑和 MIDI 设备。
- 2、打开 FL Studio 软件。
- 3、选择 选项—MIDI 设置, 如图:

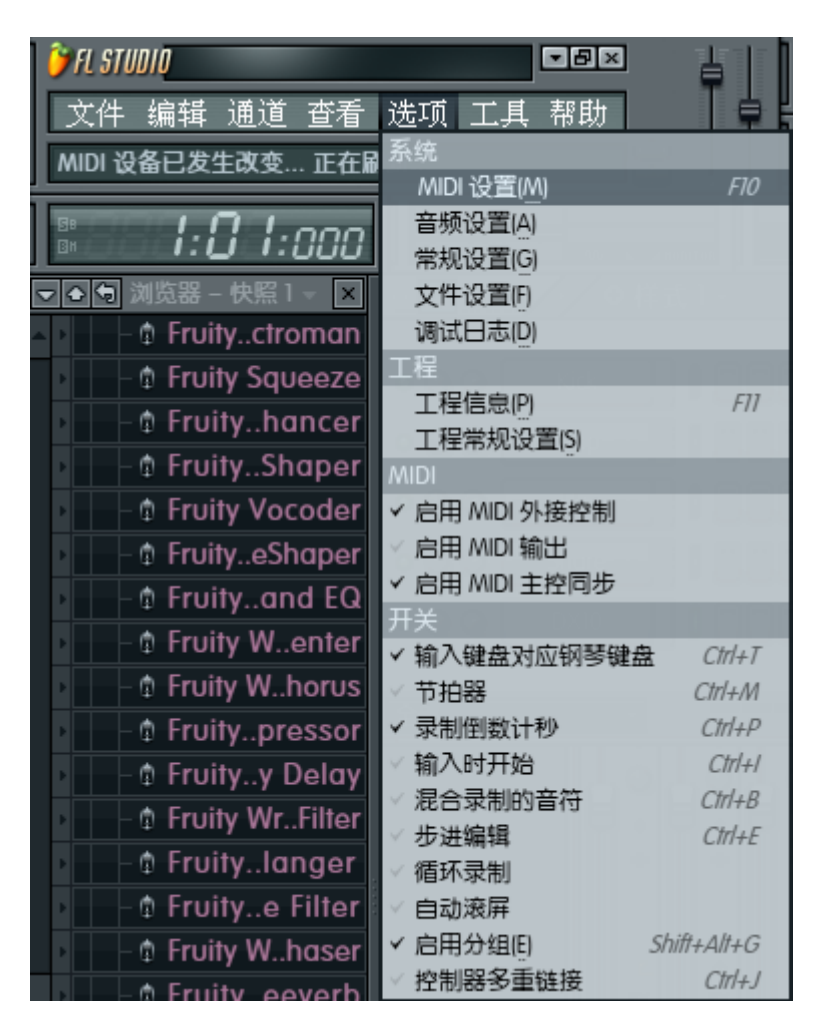

4、然后在弹出来的对话框里,选择如下图:

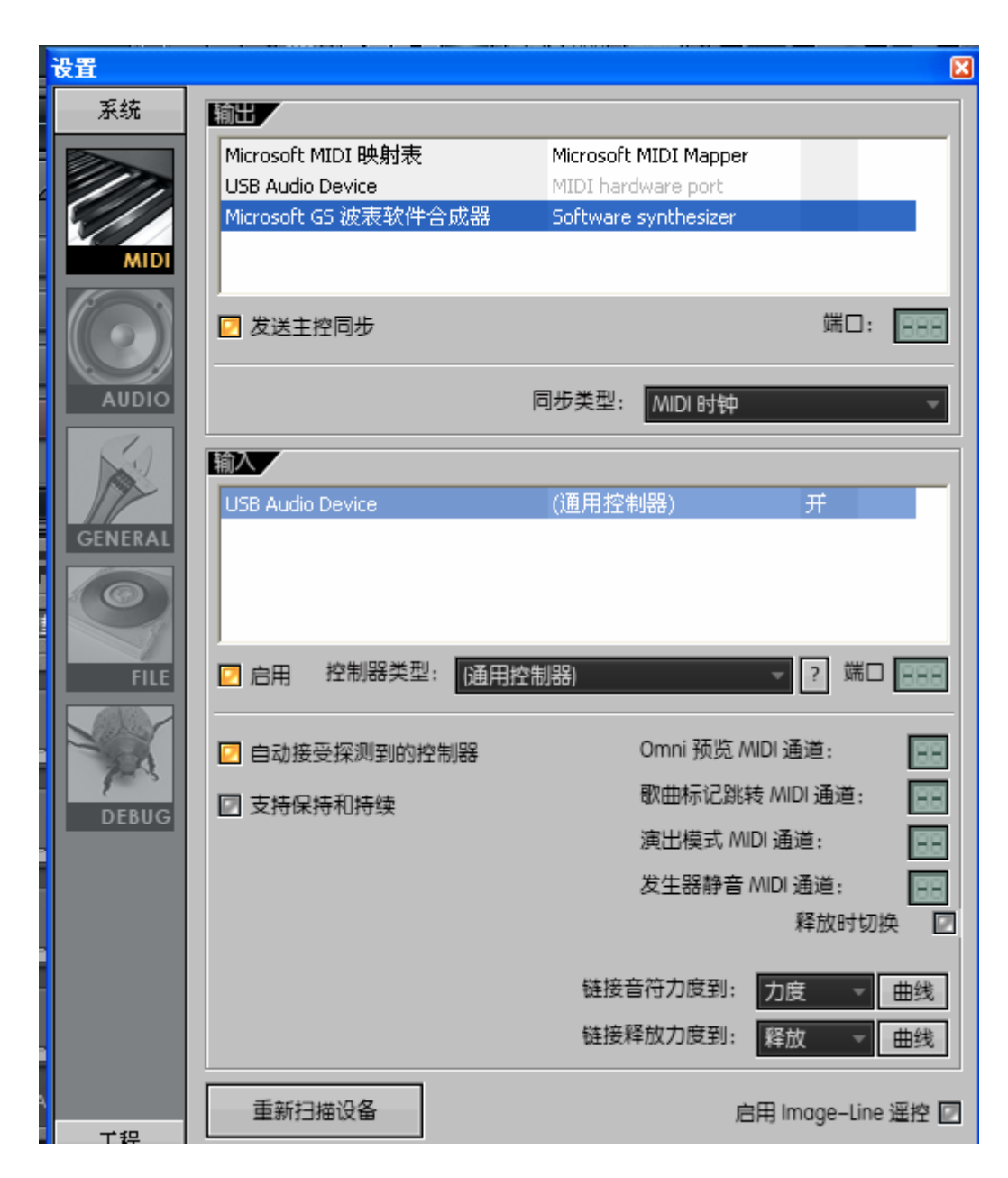

(1) 输出项选择 Microsoft GS 波表软件合成器

(2)发送主控同步打勾

(3)输入项选择 USB Audio Device

(4) 启用打勾

5.选择键盘

 (1)选择"通道"—"添加"—"FL KEYS"这时候键盘就调出 来了。

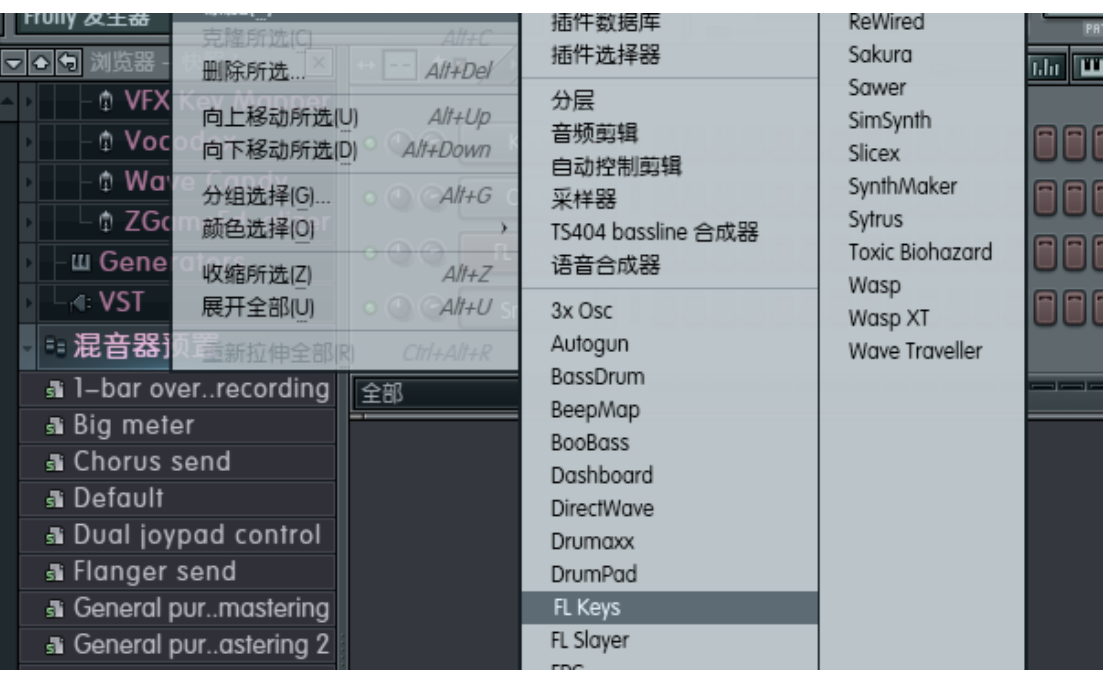

## 6.匹配 PITCH 和 MOD

(1).点击通道设置里的功能选项

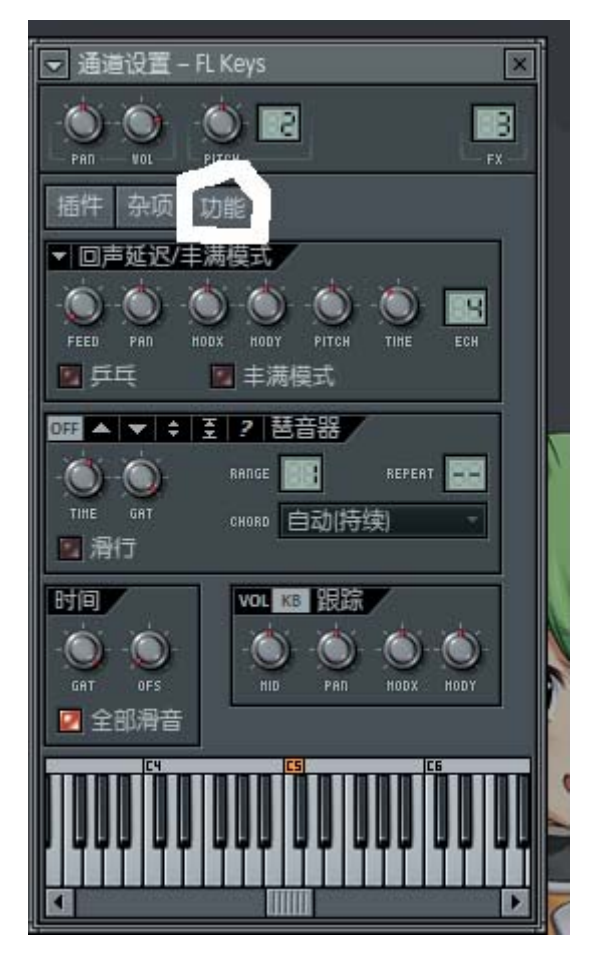

(2). PITCH 和 EASY KEY 设备的匹配, 把光标放在 PITCH 旋 钮上,然后点击鼠标右键,选择连接到控制器。

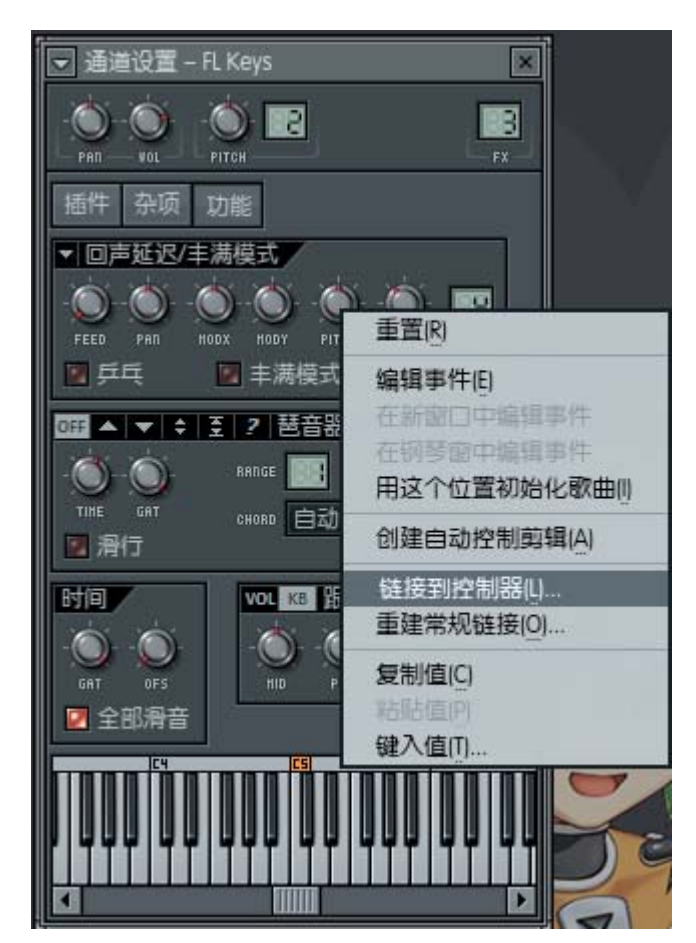

这个时候你按一下 EASY KEY 上的 PITCH UP 或者 PITC DOWN 就可以了。

(3) MOD 的匹配, 把光标放在 MODY 旋钮上, 然后点击鼠标右 键,选择连接到控制器

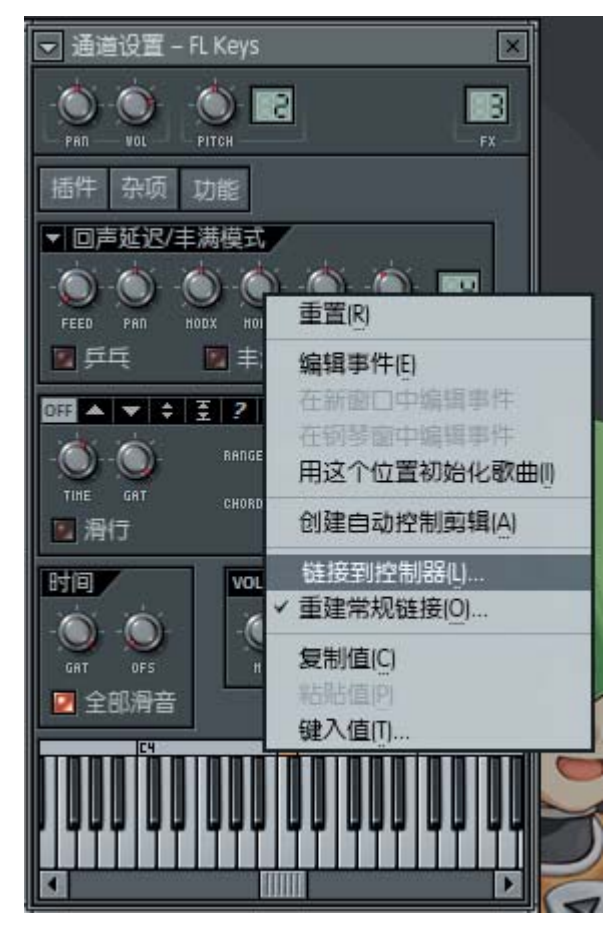

这个时候你按一下 EASY KEY 上的 MOD 按键, 就可以了。

## **FL Studio 11** 汉化版下载

http://www.newasp.net/soft/92294.html